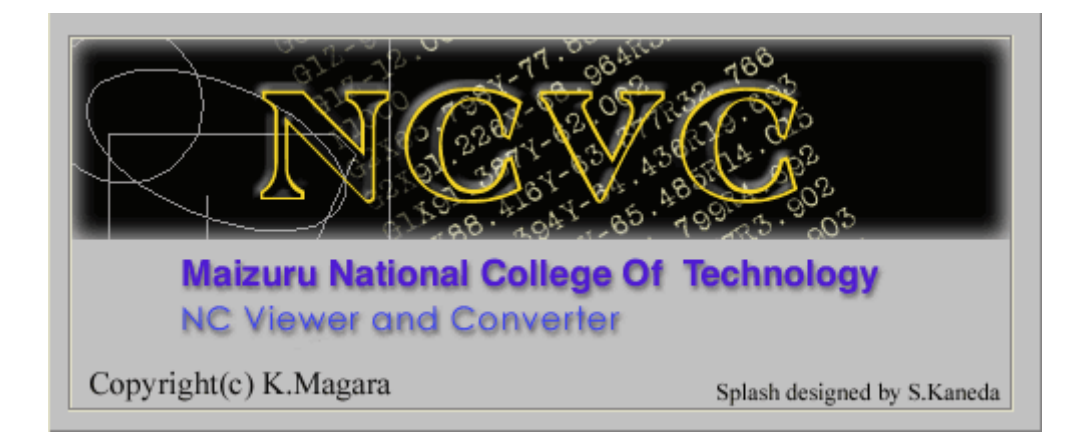

# ワイヤ放電加工機用データの生成(手抜き)解説書

NCVC Ver3.50~用 2013 年 6 月 初版

# 1. 基本生成

### 1.1 CADでの作図

ワイヤ放電加工機用の NC データ生成における、基本的な作図方法を解説します。既知部分は省略 されていますので『NCVC 解説書』か、著書『いまからはじめる NC 工作』も併せて参照してくださ い。

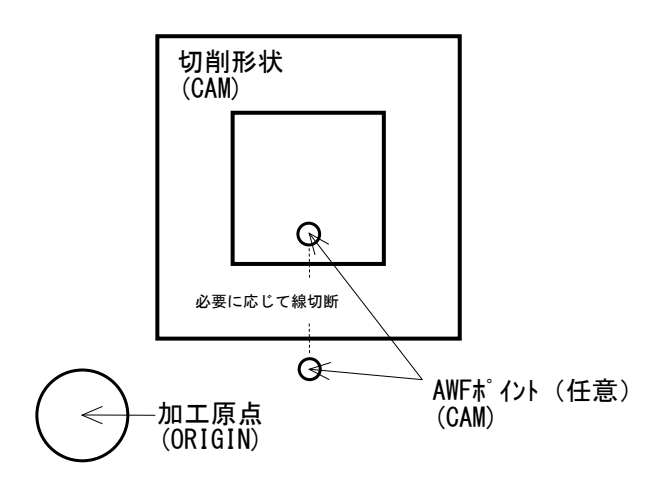

図1 サンプル図形

基本はマシニング加工での作図と変わりありませんが、新たに AWF(自動結線機構)のポイントが 指示できるようになっています。無くても OK ですし、あればそこへ移動してワイヤ結線の指示ブロ ックが挿入されます。円データで指示してください。どの円データが対象になるかは加工条件で指示 します。

生成方法もマシニング加工と変わりありませんが、例えば仕上げしやすいように平面での切り始め にしたい場合は、該当部分で線を切断(分割)して端点を作り出してください。図1の例で言うと、 点線での線切断が無いと従来通り一番近い端点、つまり左下の角(カド)からの切削スタートになり ます。

切削データは AWF ポイント含め、1つのレイヤに作図してください。2つのレイヤに作図すると上 下異形状切削と認識されます。図1の点線は補助線です。念のため。

#### 1. 2 形状認識処理

単一レイヤでの基本生成の場合、この処理は無くても生成できますが、次の上下異形状切削では必 須なので、基本生成においても操作する癖をつけておいてください。編集メニューから[加工指示] →「形状認識処理 (Ctrl+E)] を選択すると図2のようにウィンドウの右側に連続線の図形集合(プリ ミティブ)が追加されます。

『自動輪郭処理(手抜き)解説書』にもある通り、マシニング加工用には輪郭オフセット等を設定 するための前処理ですが、ワイヤ放電加工機用でも使います。主に方向指示と開始位置の指示を使い ます。というか、輪郭加工やポケット加工の指示はワイヤ放電加工機用には使えません。

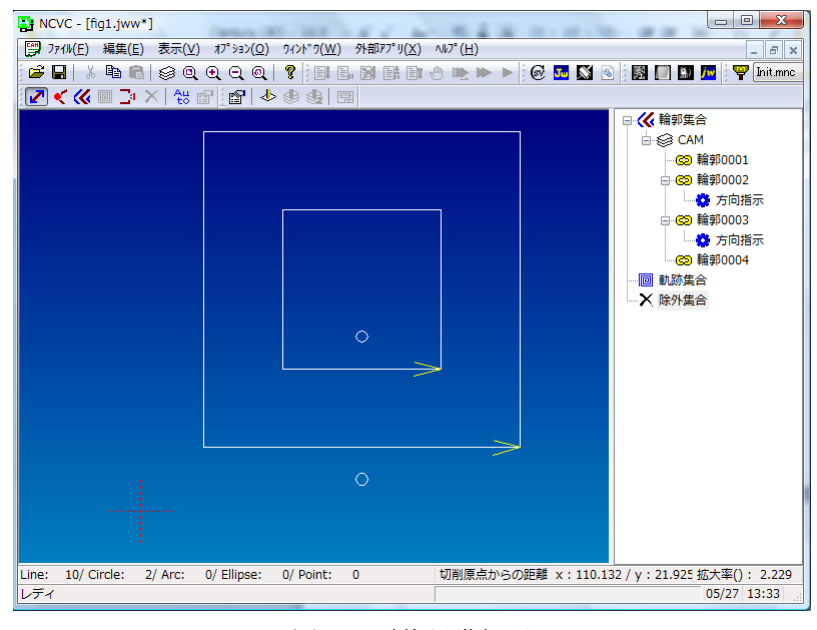

図2 形状認識処理

方向指示などを適当に加えてください。ファイルメニューから [加工情報の保存(Ctrl+S)]でこの 状態を保存できます。

### 1.3 加工条件の設定

切削レイヤ情報が2つ以下の場合に限り、ファイルメニューの[NC データの生成]→[ワイヤ放電加工 機データの生成(Shift+Ctrl+Alt+F7)]が有効になります。

ワイヤ放電加工機用の条件ファイルは 拡張子が(ncw)です。基本タブがワイヤ 加工機用に変更されている他、AWF タブ が新設されています。AWF タブにはワイ ヤの結線や切断の任意コードが設定でき、 対象となる円の半径を範囲で指定します。 生成と表記のタブはほぼ従来通りです。

テーパ角度の設定は、切削レイヤが1 つの場合に限ります。

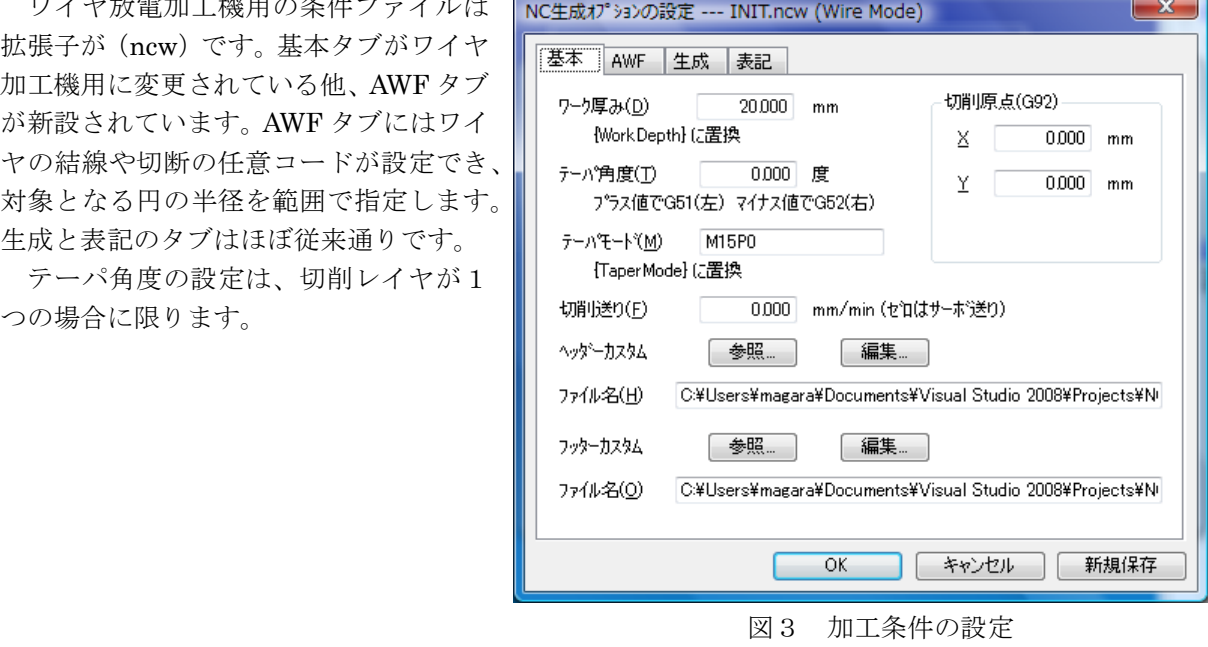

Ъ

ここで、カスタムヘッダー・フッターについて解説します。旋盤データの生成と同様に、ワイヤ放 電加工機用にも置換キーワードが追加されていますので、ご確認ください。

HeaderWire.txt

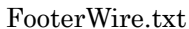

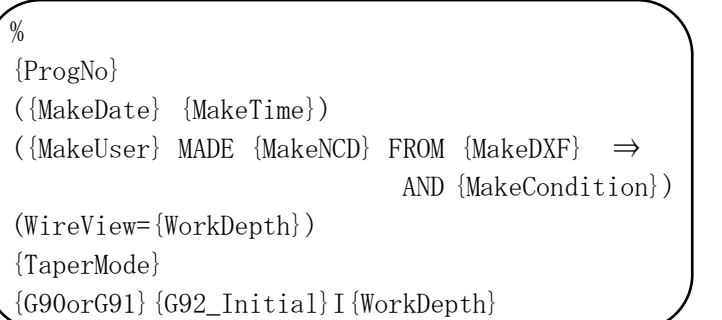

G50T0{G0XY\_Initial}U0V0 M30 %

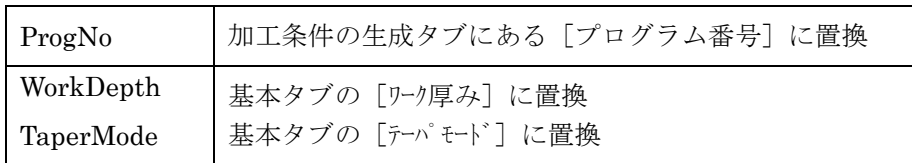

# 1.4 Gコードの生成

あとは OK ボタンで完了です。カスタムヘッダーにワイヤ放電加工機用の表示切り替えキーワード を埋め込んでいるので、生成後即ソリッド(ワイヤモードの場合は面のみ)表示が可能です。

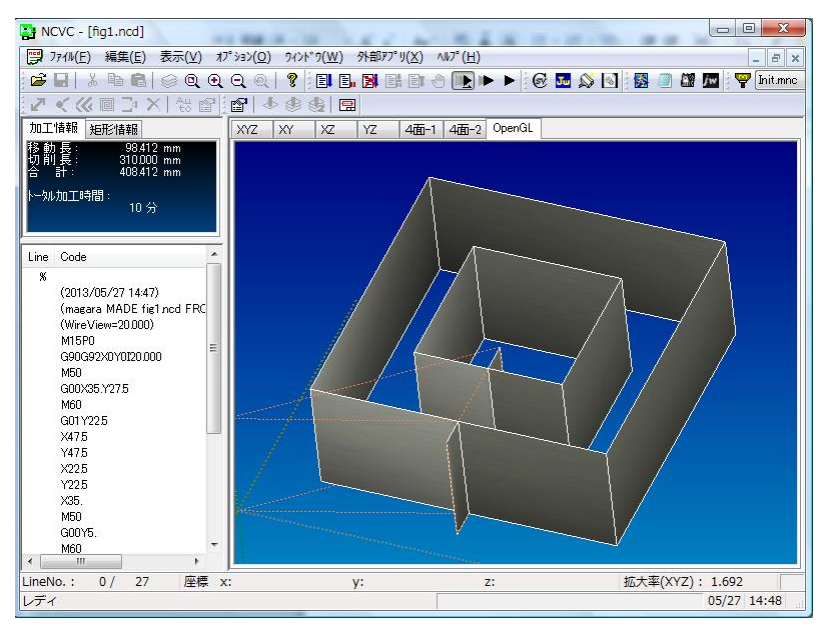

図4 Gコードシミュレーション画面

当たり前ですが、中抜きの場合は先に内側が処理され、最後に外側が処理されます。こういう関連 する図形同士の場合は、輪郭集合に属している場合のみ効力を発揮します。交点や閉ループでない軌 跡集合では、近さが優先されます。

ここまでの「まとめ」一

(1)CADでの作図

・基本は従来通り。必要に応じて線切断等の処理を行う

· AWF ポイントは円データで指示する(省略可)

・テーパ角度指定は切削レイヤが1つの場合のみ

(2)形状認識処理

・できるだけ輪郭集合に属するよう、交点のない閉ループで作図

 $\sim$ 

・方向指示や加工開始位置の指示はマシニング加工でも使えます

(3)加工条件とシミュレーション

・ワイヤ放電加工機用の加工条件(ncw)で設定する

・カスタムヘッダーが適切に設定されていると、生成後即ソリッド表示が可能

# 2. 上下異形状切削

## 2.1 上下異形状切削用のCAD作図

図1とほぼ同じですが、切削レイヤを2つに分けてみます。レイヤ名は名前順に並び替えられます ので、大きい方の図形があとにくるレイヤ名に設定しましょう。つまり XY 軸(下側)の動きを CAM1 に、UV 軸(上側)の動きを CAM2 に作図します。抜け落ちても良いなら逆でも OK です。

(CAM2)

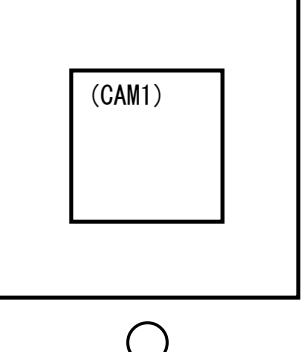

図5 上下異形状切削用のサンプル図形1

もうだいたい想像できると思いますが、切削レイヤを2つに分けると自動的に上下異形状切削のデ ータが出力されます。基本的に上下の図形オブジェクト数を合わせれば、簡単に生成可能です。

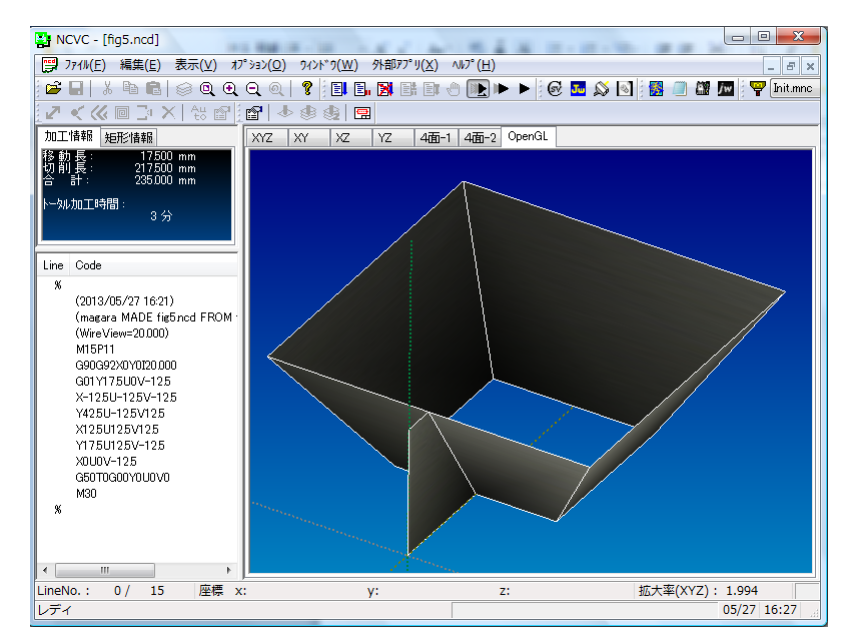

図6 上下異形状切削のシミュレーション結果1

ただし、CAM1, CAM2 ともに同じ方向へ動く必要があるため、形状認識処理からの方向指示で明 確に切削方向を指示しておいてください。それと、テーパ角度指示による上下異形状ではなくプログ ラム指示での上下異形状なので、テーパモードの指示を正しく設定しておきましょう。

### 2.2 上下で図形の数が違う場合その1

例えば XY 軸が円で UV 軸が四角形など、本当の意味で上下の形が違う(図形オブジェクトの数が 違う)場合でも生成可能です。

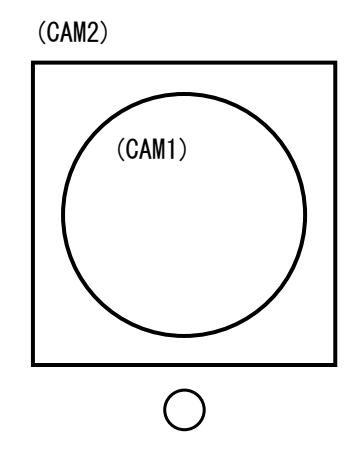

図7 上下異形状切削用のサンプル図形2

シミュレーション結果をワイヤフレームで見てみましょう。図8のように微細線分の連続が生成さ れ、望みの図形が切削されます。

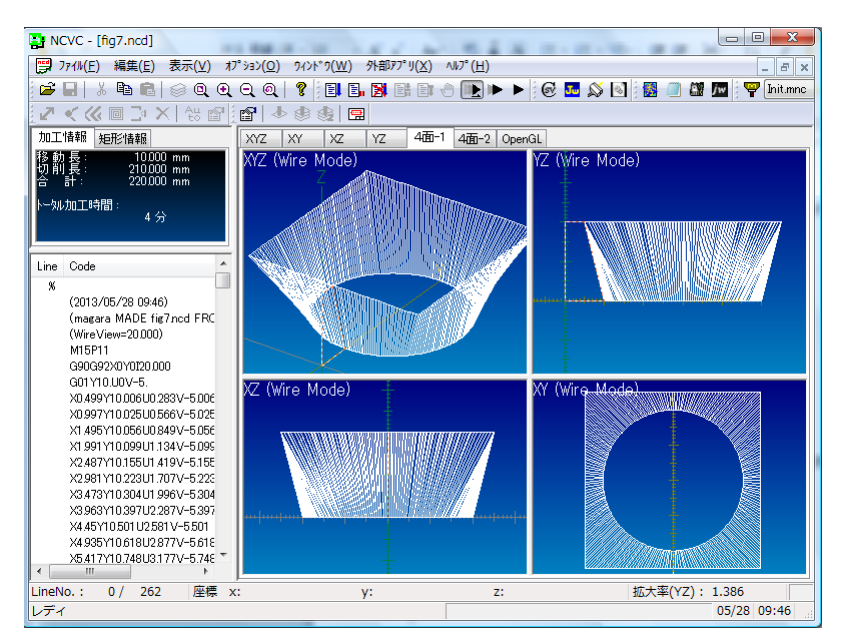

図8 上下異形状切削のシミュレーション結果2

微細線分は、図9の加工条件にある表記タブで設定します。この場合は、円 (CAM1 のデータ)が 先に直線補間公差で細分化され、それに合わせて CAM2(UV 軸)の直線が細分化されます。精度と 加工時間を考慮して、直線補間公差を決めてください。

ただし、円の切削には若干の注意が必要です。円データの開始位置は、0度、90度、180度、 270度の4箇所だけが開始位置なので、図10のように角が開始位置の場合は、円を4つの円弧に 分割する等の工夫が必要です。

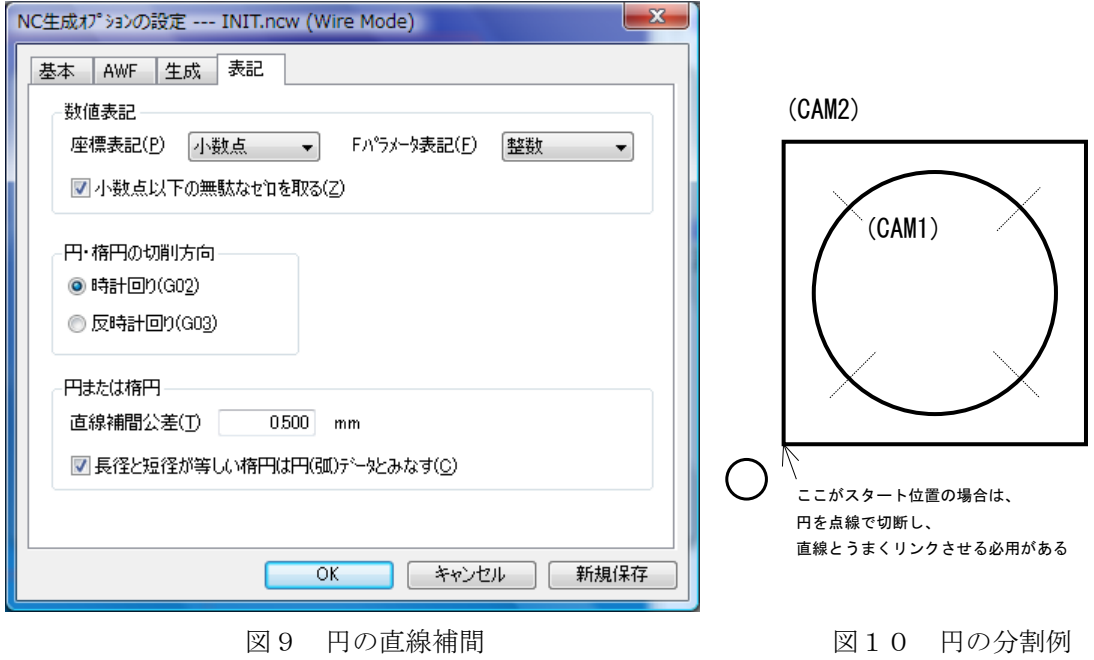

### 2.3 上下で図形の数が違う場合その2

もう1つ切削事例を見てみましょう。

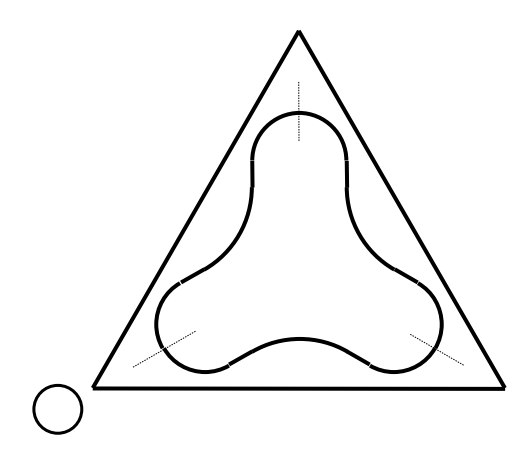

図11 上下異形状切削用のサンプル図形3

円弧も直線と同じく端点が開始位置なので、UV 軸の図形データに均等に分割するには、点線部分で 円弧を切断する必要があります。

シミュレーション結果を図12に示します。一部で分割幅の広い箇所がありますが、XY, UV 共に 直線データの場合は分割しても結果は同じはずなので自動的に調整されています。

このように、作図時点で若干の知恵と工夫が必要ですが、XY データと UV データの図形が均等に割 れるなら上下異形状切削データが簡単に出力できます。

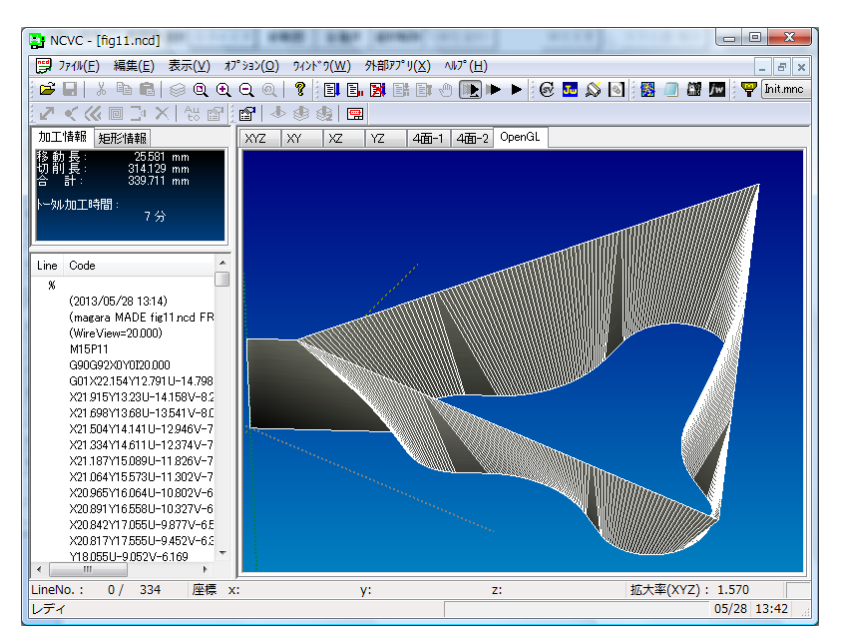

図12 上下異形状切削のシミュレーション結果3

### 2.4 軸移動の一時停止による上下異形状切削

平面図形ではどうしても XY と UV の図形オブジェクト数が合わせられない場合があります。例え ば図13のように外側の欠けた☆部分の線が余分で、このままでは CAM1 の図形データと均等割りが できません。テーパ角度の単独ブロック指令を使えば簡単ですが、NCVC ではテーパ角度の単独ブロ ック指令は生成されません(シミュレーションはサポートされています)。

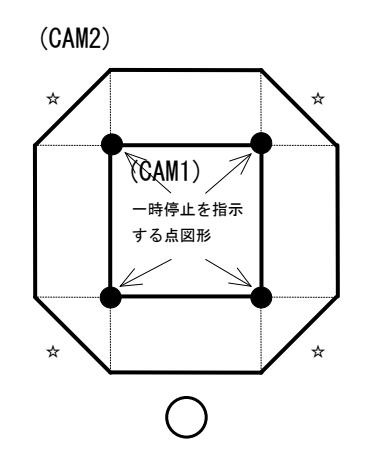

図13 一時停止による上下異形状切削の作図例

ようするに、不足する側の生成を一時停止させれば良いだけで、それを指示するのが「点」の図形 です(点線は補助線)。一時停止の座標で点図形を作図して生成すると、図14のように望みどおりの 加工が可能です。

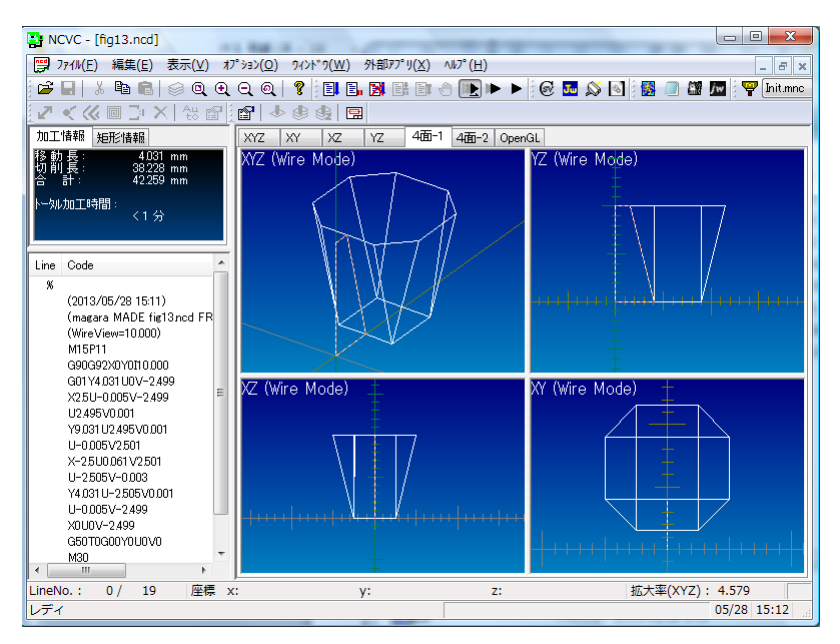

図14 一時停止による上下異形状切削のシミュレーション結果

XY と UV で過不足がなくても使えます。例えば図15左のように XY データにも UV データにも一 時停止点がある場合、軸が交互に動きますので、図15右のような加工も可能です (この場合 UV デ ータの下辺は分割されているので、実際には CAM2 の方が線が1本多い)。

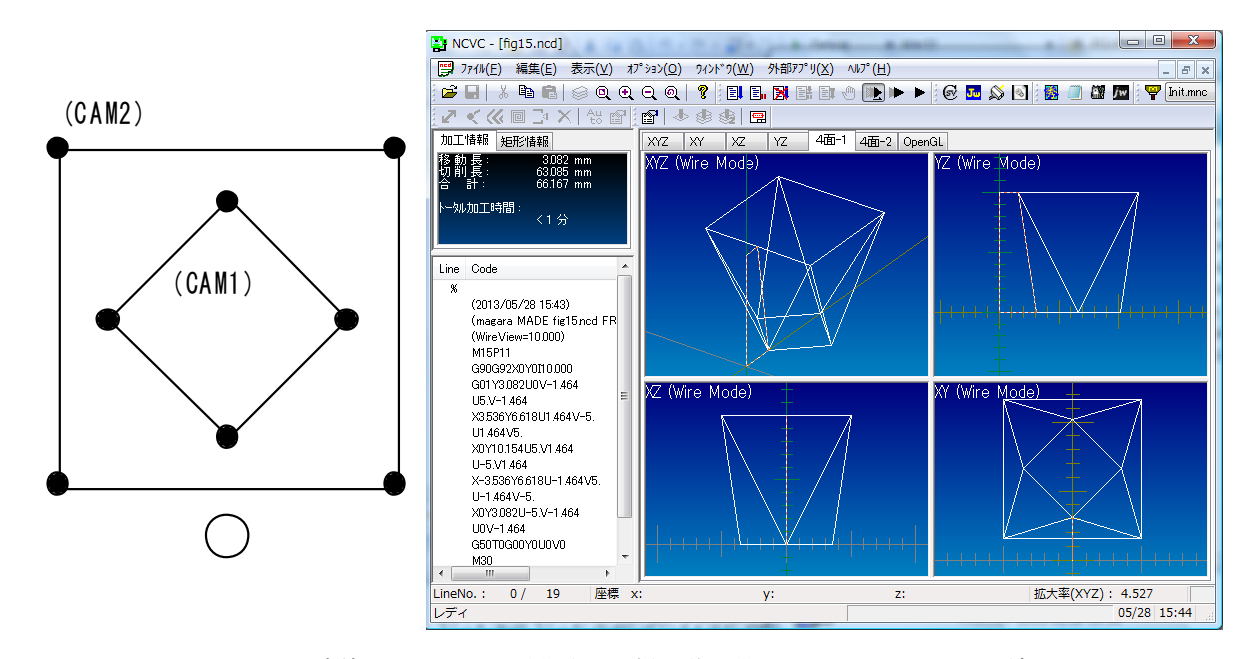

図15 一時停止による上下異形状切削の作図例とシミュレーション結果

どれもそうですが、プログラマブルな上下異形状切削はテーパ角度が機械の制限を超える場合があ りますので、実際の加工前にはドライラン等で加工機でのチェックもお忘れなく。

### 2.5 開始位置の意図的操作による上下異形状切削

最後の生成例として、はすば歯車 (helical gear)のデータを生成してみます。図16は見た目は平 歯車ですが、サンプルとして使用するために、同じ形状を2つのレイヤに作図しています。ホントは ちゃんとひねり具合を計算して作図すべきところですが、さすが手抜き解説書!歯1枚分だけずらし た「はすば歯車」を生成すると想定します。

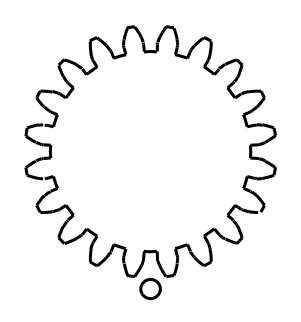

図16 歯車の作図例

NCVC で読ませて形状認識処理を実行します。このサンプルでは図形が重なってわかりにくいので、 表示メニューの [レイヤ (Ctrl+L)] で他方のレイヤを非表示にし、その上で加工開始位置を設定してく ださい。ついでに切削方向も指示します(例では反時計回り)。そこまでの処理が図17です。

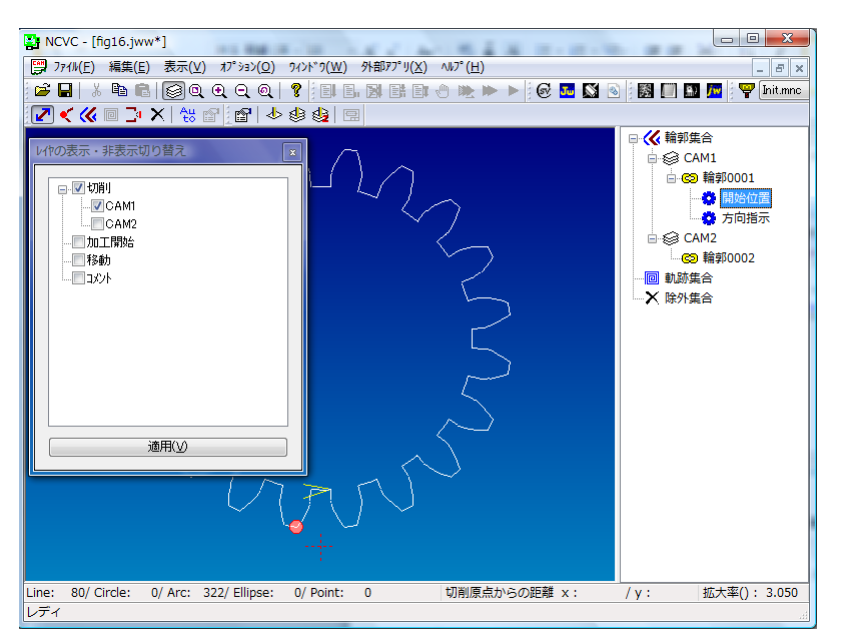

図17 加工開始位置の指示1

次に表示レイヤを入れ替えて、同様に加工開始位置と切削方向を指示します。歯1枚分ずれた位置 を開始位置に設定してください。何度も言いますが、あくまでもサンプルですよ(^^;)。

最終的に図18のように設定してください。切削方向は同じでも CAM1 (XY)、CAM2 (UV) と違 う加工開始位置で設定しています。

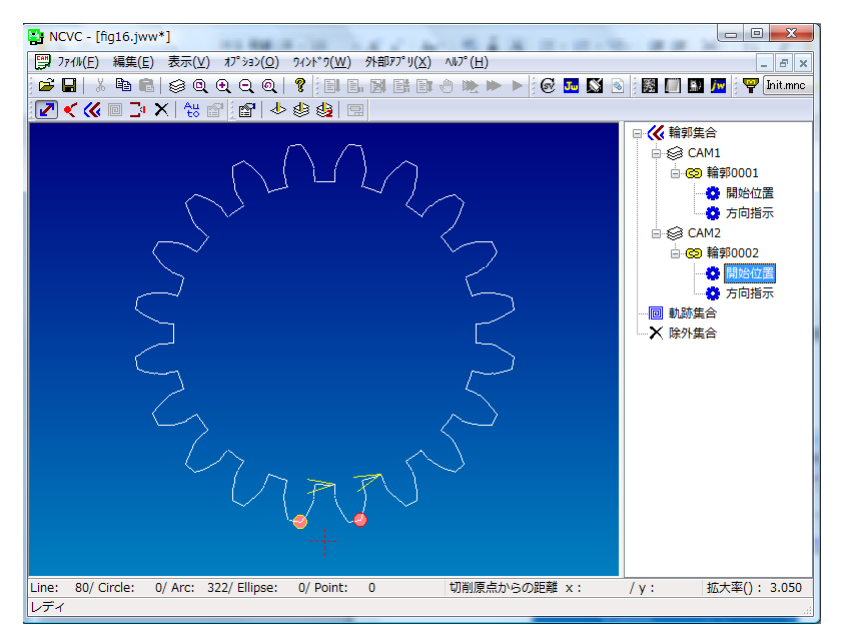

図18 加工開始位置の指示2

これで準備 OK です。加工条件を設定し生成したシミュレーション結果が図19となります。

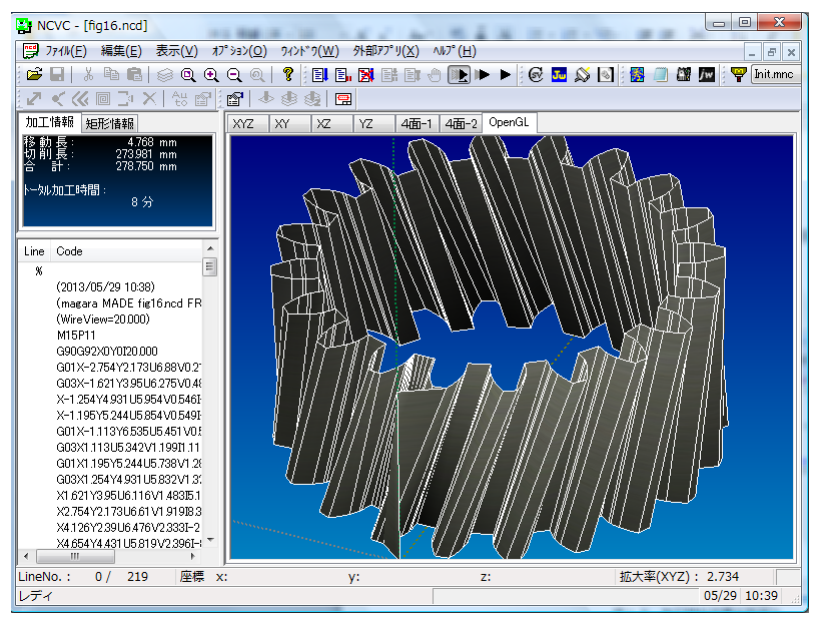

図19 加工開始位置をずらしたシミュレーション結果

ここまでの「まとめ」

(1)CADでの作図

- ・XY 軸と UV 軸の動きを2枚の切削レイヤに作図する
- ・上下の図形数を合わせる。または、均等割りできるように線切断等の処理を行う
- ・合わせられない形状は一時停止の点を作図
- ・円データは切削開始位置に注意

(2)形状認識処理

- ・輪郭集合に属するデータのみが対象
- ・XY データ UV データ共に必ず方向指示を行う
- ・開始位置をずらすだけでも上下異形状切削が可能